## クリスマスの飾り付けが街路をにぎわす頃。クリスマスカードを描いてみましょう。

(1)教会の塔を描きます

1.「基本図形」→「直方体」を選び、立方体を描きます。 (Shiftキーを押しながらドラッグ)「塗りつぶしの色」→「白」、「線の色」→「薄い灰色」 2.1.をコピーし、少し縮小します。1.の立方体の上に重ねます。

3.「フローチャート」→「論理積ゲート」を選び、図形を描きます。 小さめに縮小して手前の面に付けます。 「塗りつぶしの色」→「水色」、「線の色」→「なし」 4.「基本図形」→「二等辺三角形」を選び、縦長の図形を描きます。 底辺は小さい立方体の幅に合わせます。「塗りつぶしの色」→「水色」、「線の色」→「なし」 5.「基本図形」→「十字形」を選び、小さい十字架を描きます。「塗りつぶしの色」→「白」、「線の色」→「薄い灰色」

6.まとめをします今まで描いた5つの図形を、描いた順番に重ねましょう。重なり方や大きさを調整したらグループ化します。

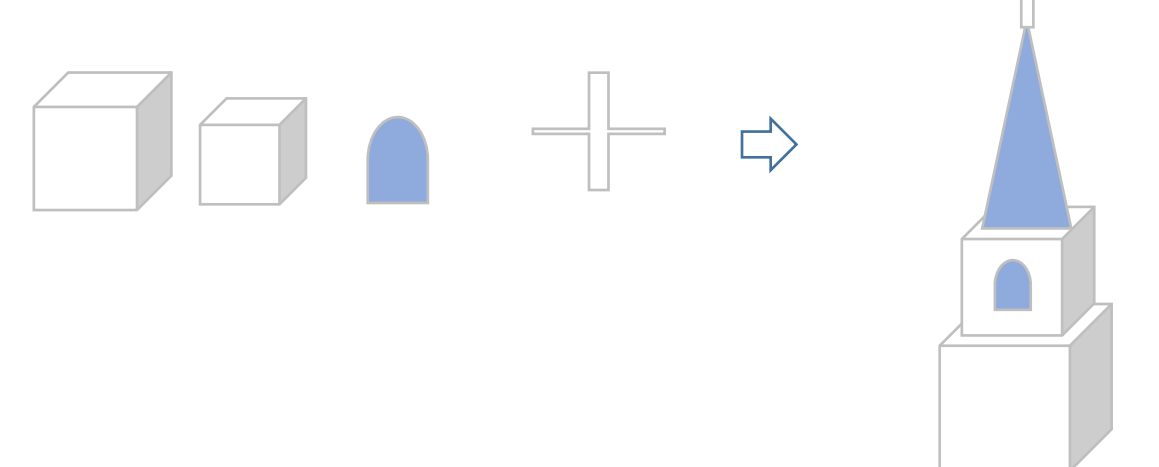

(2)建物の前面を描きます

1.「基本図形」→「二等辺三角形」を選び屋根の形を描きます。

- 2.「基本図形」→「台形」を選び建物の図形を描きます。 黄色い調整ハンドルを外側へ移動して傾きの角度をゆるくします。「塗りつぶしの色」→「薄い灰色」 「線の色」→「なし」
- 3.「フローチャート」→」「論理積ゲート」を選びます。図形をかいて、「回転」→「左へ90度回転」を選びます。「途りつぶしの色」→「少し濃い灰色」 「線の色」→「なし」

4.同じ図形をコピーして縮小します。「塗りつぶしの色」→「濃い青」「線の色」→「なし」3.の上に右寄りに重ねます。

5.「星とリボン」→「星4」を選び、小さい星を描きます。「塗りつぶしの色」→「水色」「線の色」→「なし」 正面の上方につけます。 6.建物正面の図形をすべて選んでグループ化します。

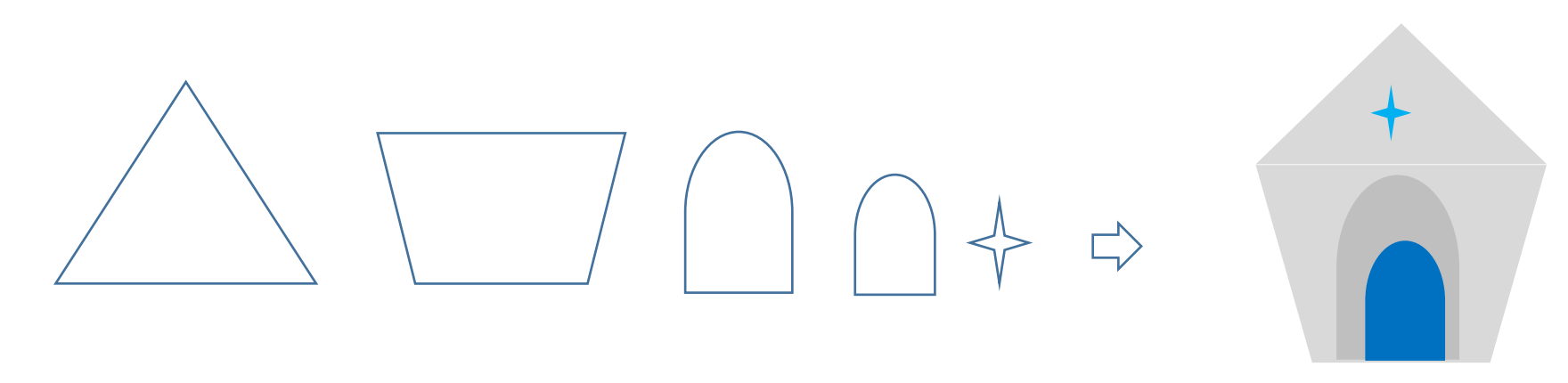

(3)屋根を描きます

1.基本図形」→「平行四辺形」を選び、図形を描きます。「回転」→「左右反転」を選びます。「塗りつぶしの色」→「水色」「線の色」→「なし」 2.図形を建物の右側上方に置き、傾斜に合わせて黄色い調整ハンドルを移動しながら屋根の位置を調整します。 建物と屋根をグループ化します。

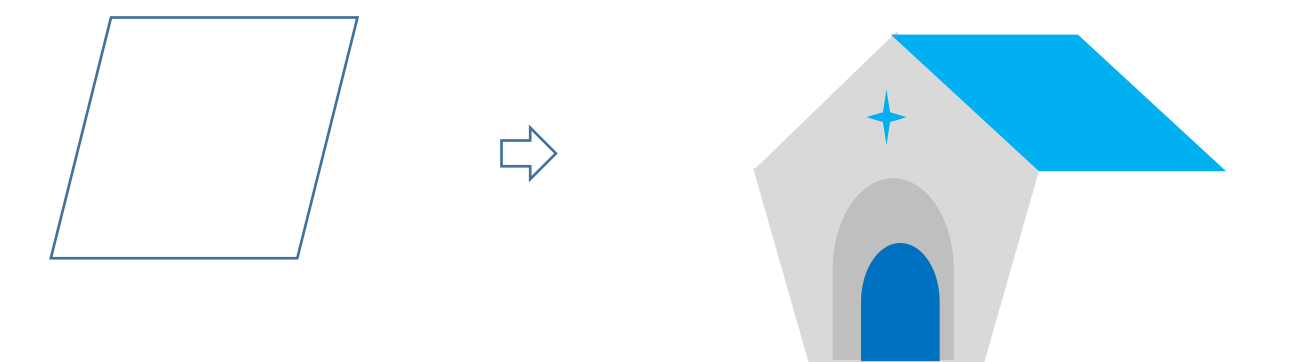

(4)建物の壁を描きます

1.「フローチャート」→「手操作入力」を選び、図形を描きます。「回転」→「左右反転」、次に「上下反転」を選びます。

「塗りつぶしの色」→「濃い目の灰色」「線の色」→「なし」

図形を選び、「最背面へ移動」を選びます。

2.屋根下側の線に図形を合わせます。 建物の高さを合わせます。 回転ハンドルで向きを少し調整しましょう。右側と下側だけを合わせるようにしましょう。 左側と上側の線は後ろ側になり、見えなくなります。

3.建物のすべてを選んでグループ化します。

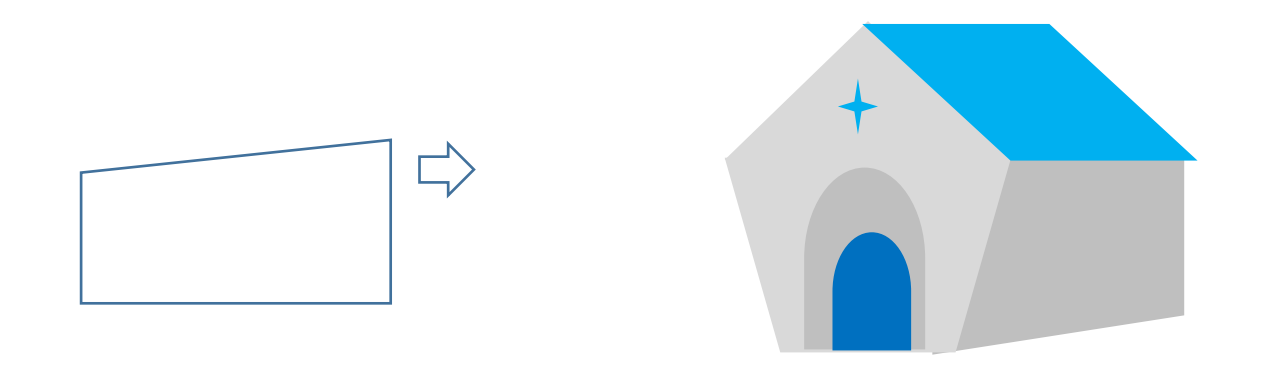

(5)屋根のひさしを描きます

.

1.「ブロック矢印」→「山形」を選びます。 図形を左回転させてから横幅を広げます。 調整ハンドルを下へ移動して図形の幅を狭めます。 山形の図形ができたら、建物の屋根の縁に合わせて形を整えます。「塗りつぶしの色」→「水色」、「線の色」→「なし」 2.「基本図形」→「四角」を選びます。 屋根の軒先に合わせて細い四角を描いて重ねます。「塗りつぶしの色」、「線の色」は山形の図形と同じです。 3.ここで、初めに描いた塔の部分を屋根の上に重ねます。 塔を選び、「最前面へ移動」を選びます。 4.再び、山形で描いたひさしの部分を選び、「最前面へ移動」を選びます。屋根の上に塔が乗って、ひさしが前面になっているでしょうか。 重なりの順序を確かめてから、グループ化します。

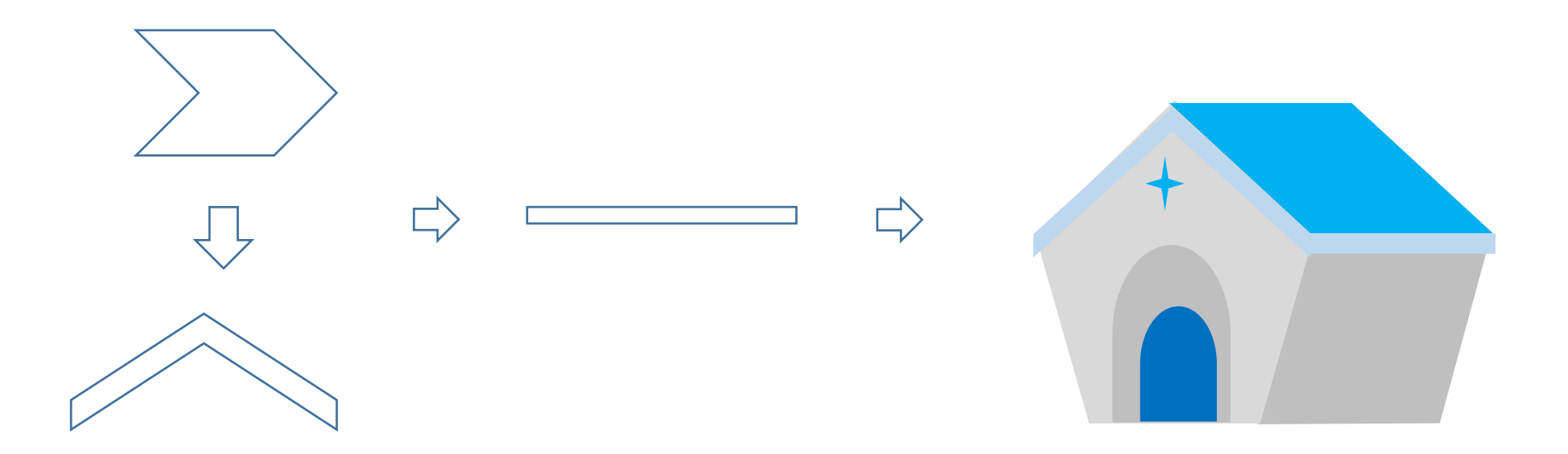

(1)モミの木を描きます

1.「基本図形」→「二等辺三角形」を選び縦長に描きます。

2.「基本図形」→「月」を選び、小さい半月を描きます月形は、中央の調整ハンドルを移動して半月にしましょう。 3.三角形の上から下へ線に沿って月形をコピーして並べます。このとき、月形をいくつかグループ化したものをコピーすると 手間が省けます。片側ができたら、グループ化します。コピーして、「左右反転」させ、反対側へ付けます。 すべての図形を選びグループ化します。「塗りつぶしの色」→「青緑」(好きな緑色にしてください)「線の色」→「なし」 4.「基本図形」→「台形」を選び、上下反転させ細くします。 幹の部分は少し見える程度にします。「塗りつぶしの色」→「暗い緑」 「線の色」→「なし」 幹を「最背面へ移動」し、グループ化しておきます。

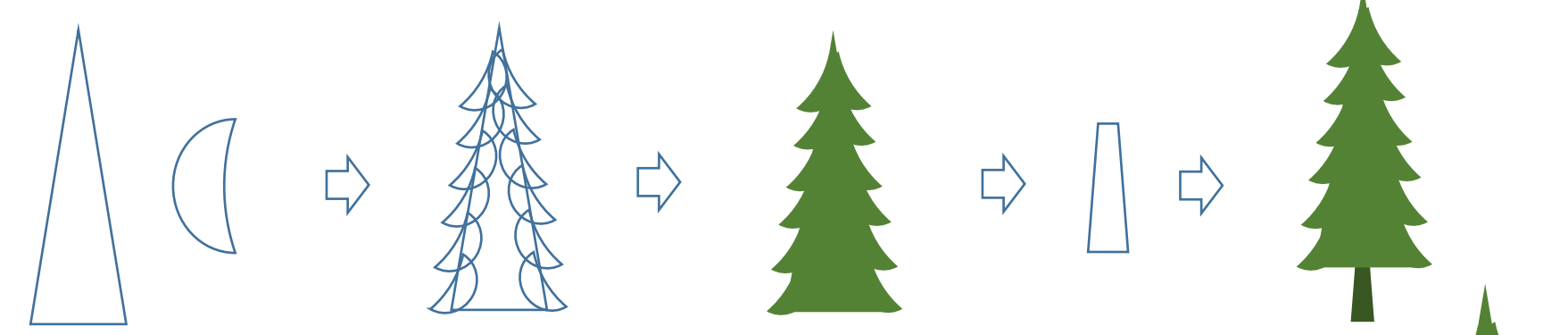

(2)雪を描きます

1.「基本図形」→「楕円」を選び、円を描きます。背景に濃い色を置いてから描いてみましょう。 「図形の塗りつぶしの色」→「白」、「図形の効果」→ぼかし、10ポイント

2.「ぼかし」をコピー、縮小、回転など使って変化をつけながら木に付けていきます。

雪が枝に積もった様子をイメージします。 小さい塊を作ってからコピーすると簡単ですよ。すべてを選んでグループ化します。

(3)背景を描きます

1.3つの四角形を重ねて背景を描きます「基本図形」→「四角形」を選び、同サイズの四角を3つ描きます。

「サイズ」のタブ→縦の長さ「45mm」 横幅「130mm」

・上の四角の色、「塗りつぶしの色」→「濃い青」

・真ん中の四角の色、「塗りつぶしの色」→「グラデーション」,左色「濃い青」、右色 「白」、「グラデーションの種類」→「線形」、「方向」→「上方向」 ・下の四角の色「塗りつぶしの色」→「白」

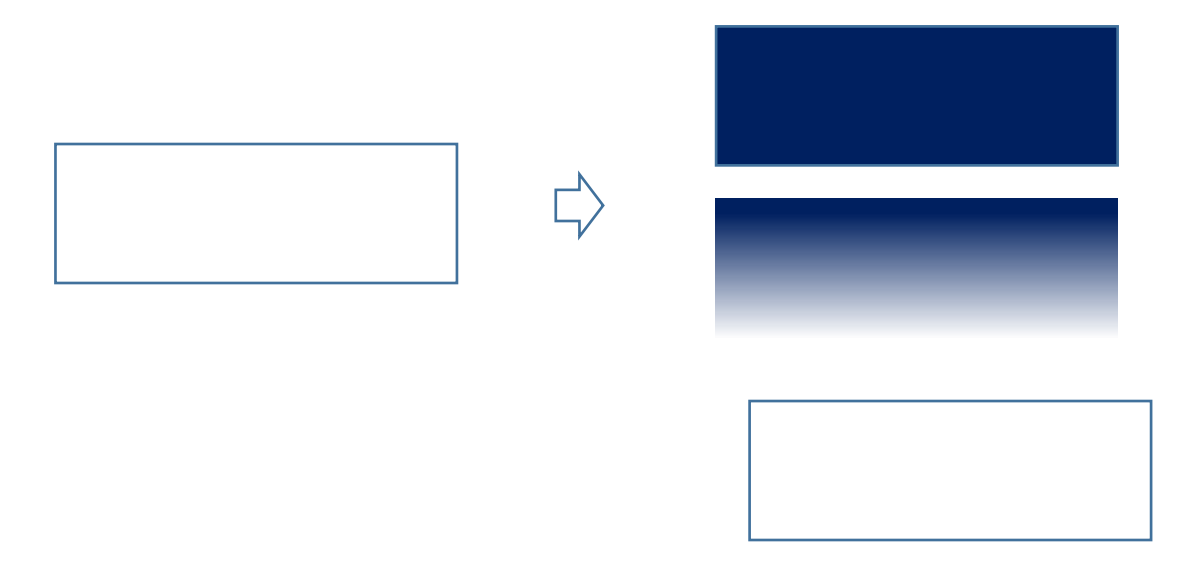

2.四角形の境界が目立たないように重ねます。 青の四角、白の四角、グラデーションの四角の順番で上へ重ねます。 3つの図形をグループ化します。「線の色」→「なし」全体の縦の長さは 100mm位になるように調節しておきます。

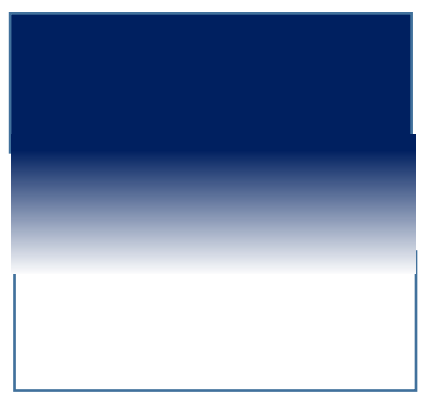

(4)遠くのモミの木を描きます

「基本図形」→「二等辺三角形」を選び、 縦長の図形を描きます。「塗りつぶしの色」→「その他のグラデーション」、「左色」薄い青、「右色」青 「種類」→「線形」、「方向」→「下方向」「線の色」→「なし」

青の色を少しグレイッシュにすると雰囲気が出ると思います。

(「色の設定」→「ユーザ設定」の画面で、パレットの下方へ行くに従って灰色が混じりグレイッシュな色合いになります。)

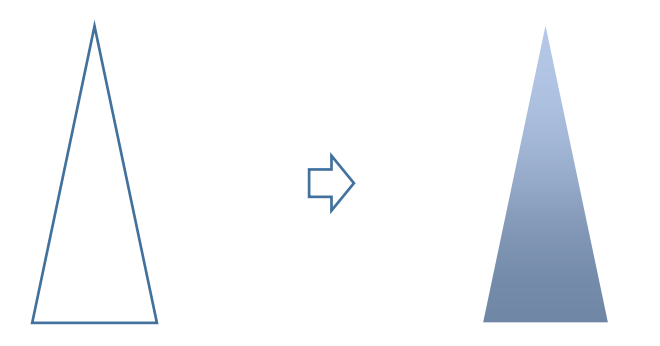

(5)背景の上に雪原を描きます

.

.

遠くに配置する図形から手前に向かって重ねていきます。

1.「基本図形」→「月」を選び、平たい図形を描きます。「塗りつぶしの色」→水色「グラデーション」「種類」右方向

2.「星とリボン」→「大波」を選び、調整ハンドルを移動して帯状の図形を描きます。 横幅は背景の幅と同じくらいにします。

「塗りつぶしの色」→水色「グラデーション」「種類」下方向

3.薄い色の図形を描きます「大波」の図形をコピーします。「その他のグラデーション」「左色」薄い水色、「右色」薄いグレー、「種類」線形、「方向」下方向 図形をいくつかコピーして、長さを変え、 背景の上に重ねていきます。 横幅は好きな長さにしてください。 薄い青の図形だけグループ化します。 4.「線の色」→「なし」

線を消してみて、色の重なり具合を確かめながら図形を配置してみましょう。このとき、背景のサイズから外へはみださないように注意しましょう。

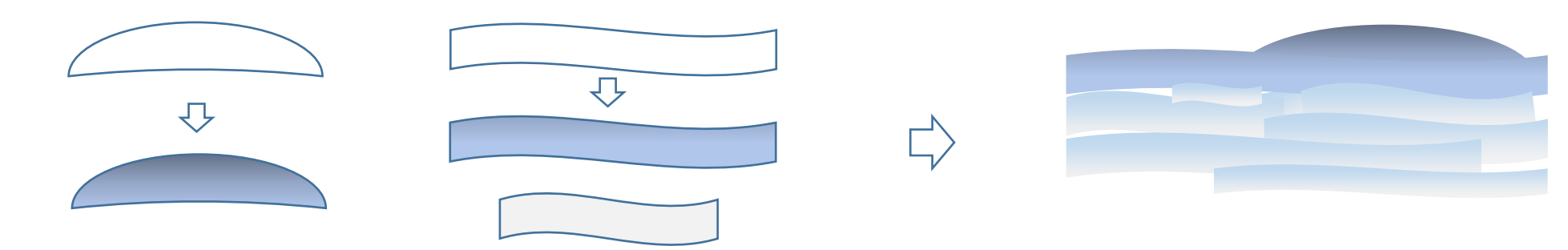

(6)星を描きます

.

「星とリボン」→「星8」を選びます。調整ハンドルを中心へ向かってドラッグします。「塗りつぶしの色」→「白」「線の色」→「なし」 かなり小さく縮小してコピーをたくさん作りましょう。 星を空に散らします。 星の位置を決めたら、「Shift」キーを押しながら 星だけを選んでグループ化しておきます。

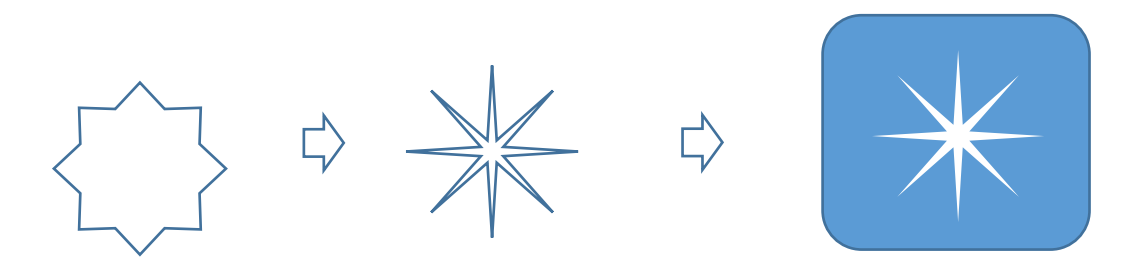

## (7)まとめ

1.青と白のグラデーションの背景を最背面に置きます。

2.初めに「月」で描いた雪原の図形を配置します。

3.「二等辺三角形」で描いた遠くの木をコピーしながら高低の差をつけて配置します。

4.「大波」で描いた長い図形を置きます。

5.「大波」で描いたその他の図形を置きます。

6.教会を縮小して置きます。

7.手前のモミの木は「青緑」の木をコピーしながら置きます。 遠くになる木はグループ化を解除して幹の部分を除きます。

8.最後に星を重ねます。

9.背景に四角を描いて「最背面へ移動」を選び、四角に好きな色を塗ります。教会やモミの木は好きなところへ配置しましょう。

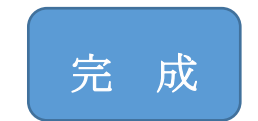

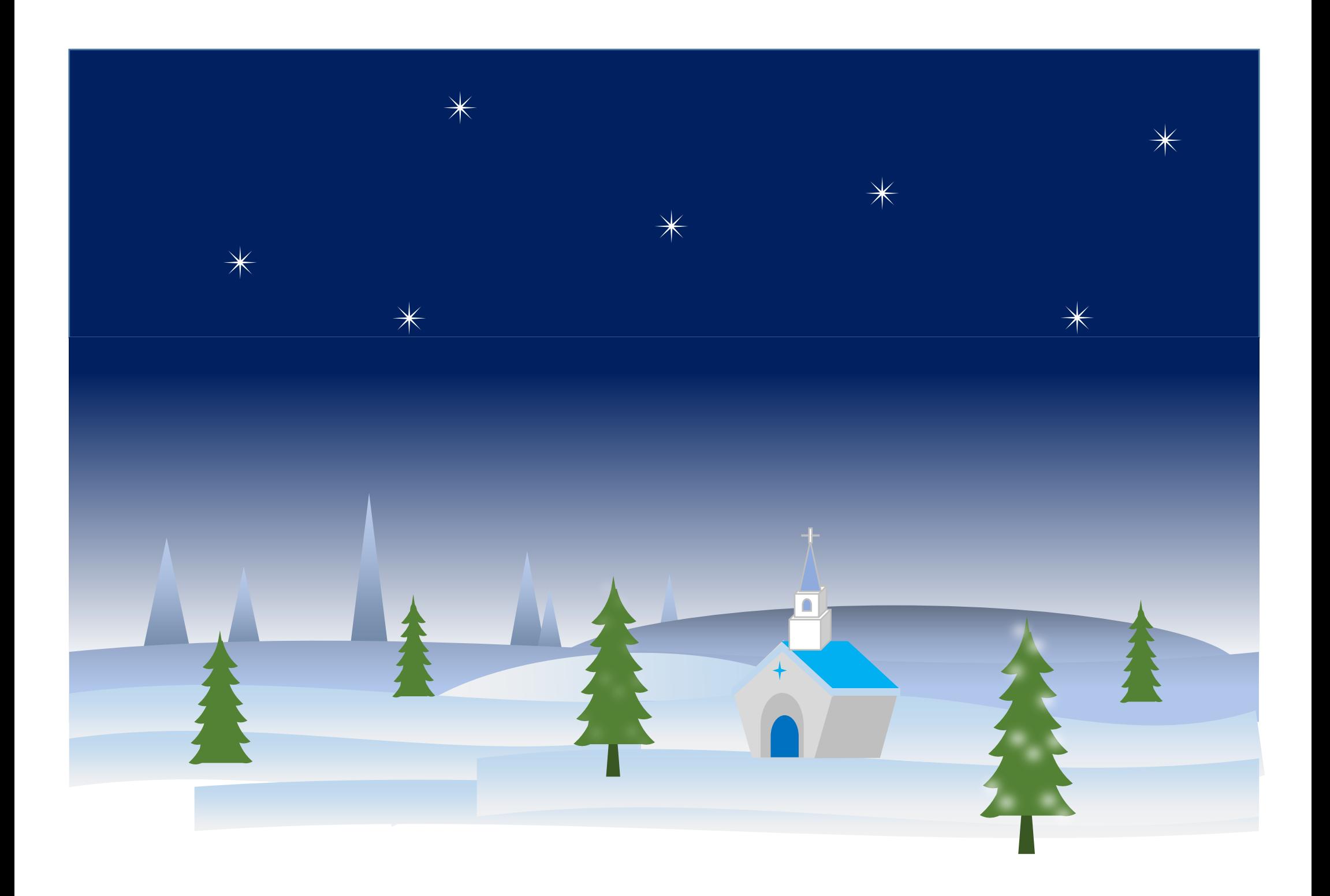